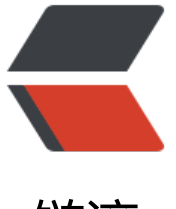

链滴

## uView 组件 u-i[con](https://ld246.com) 扩展自定义图标

作者: zzzzchen

- 原文链接:https://ld246.com/article/1620791950732
- 来源网站:[链滴](https://ld246.com/member/zzzzchen)
- 许可协议:[署名-相同方式共享 4.0 国际 \(CC BY-SA 4.0\)](https://ld246.com/article/1620791950732)

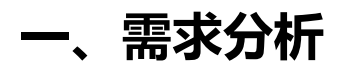

在使用uni-app开发时,组件的使用是势在必行的,而uView组件则提供了非常多快捷便利的组件可 供我们使用,感兴趣的可以去看看。

在使用uView的u-icon组件时,发现并没有自己想要的图标怎么办?别担心,uView提供了完整的一 解决方法,虽然感觉有点过时了。扩展自定义图标库

这是官网的文档,可是我做了之后发现不一样了,所以略微改动了一下。

## **二、问题解决**

1、先打开阿里巴巴矢量图标库,先在右侧导航栏找到登录按钮进行登录,我这里使用了github账户 行登录。

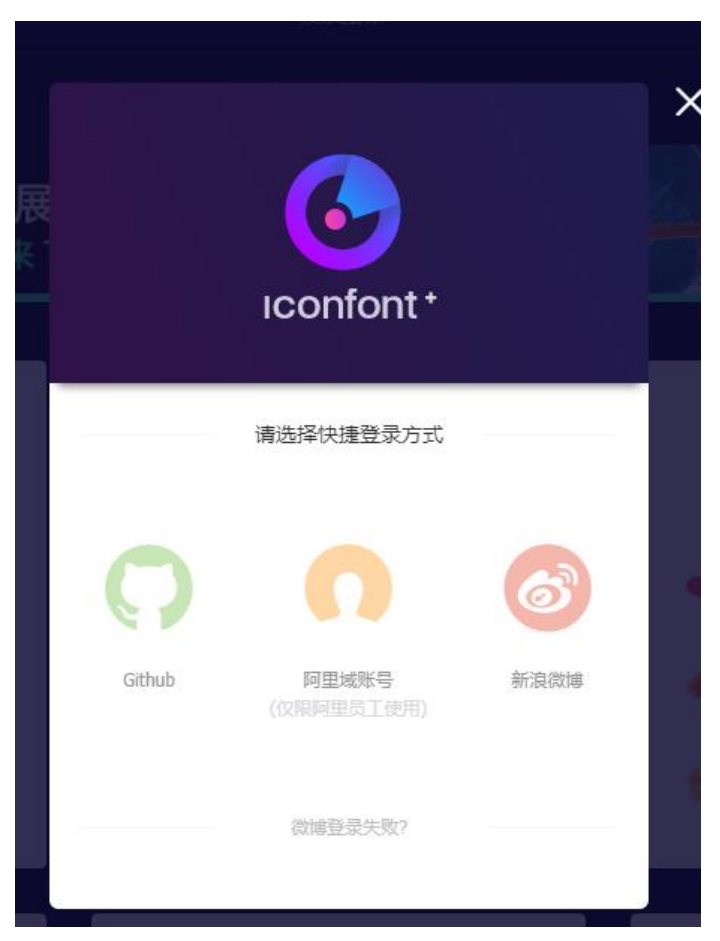

2、登录成功后,在导航栏中找到"资源管理"→ "我的项目", 点击进入, 需要先创建新的项目, 称自定义,将FontClass/Symbol前缀和Font Family修改为和图中一样,注意Font Family少一个横 ,编辑完成点击新建。

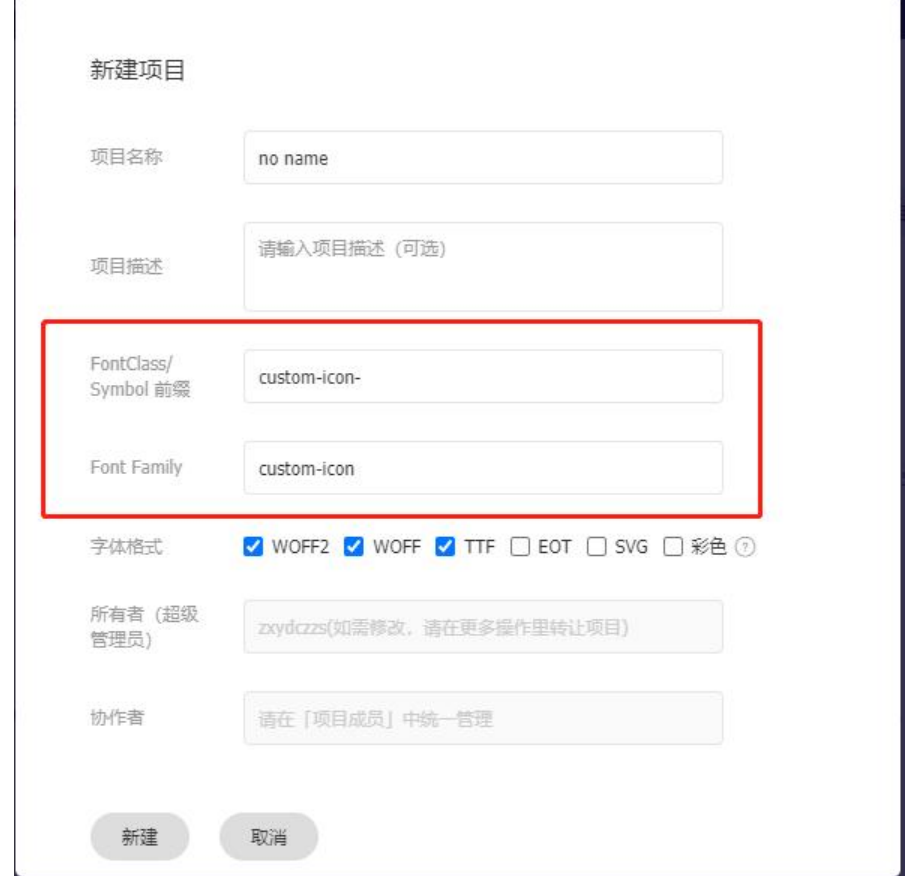

3、在阿里矢量图标库首页中搜索你想要的图标,找到并下载下来,注意要下载SVG格式

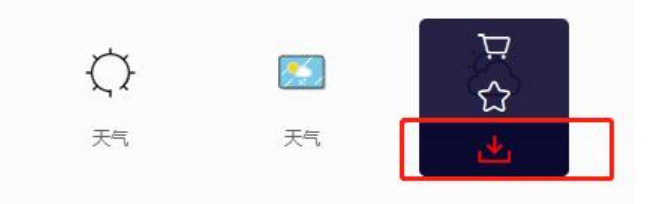

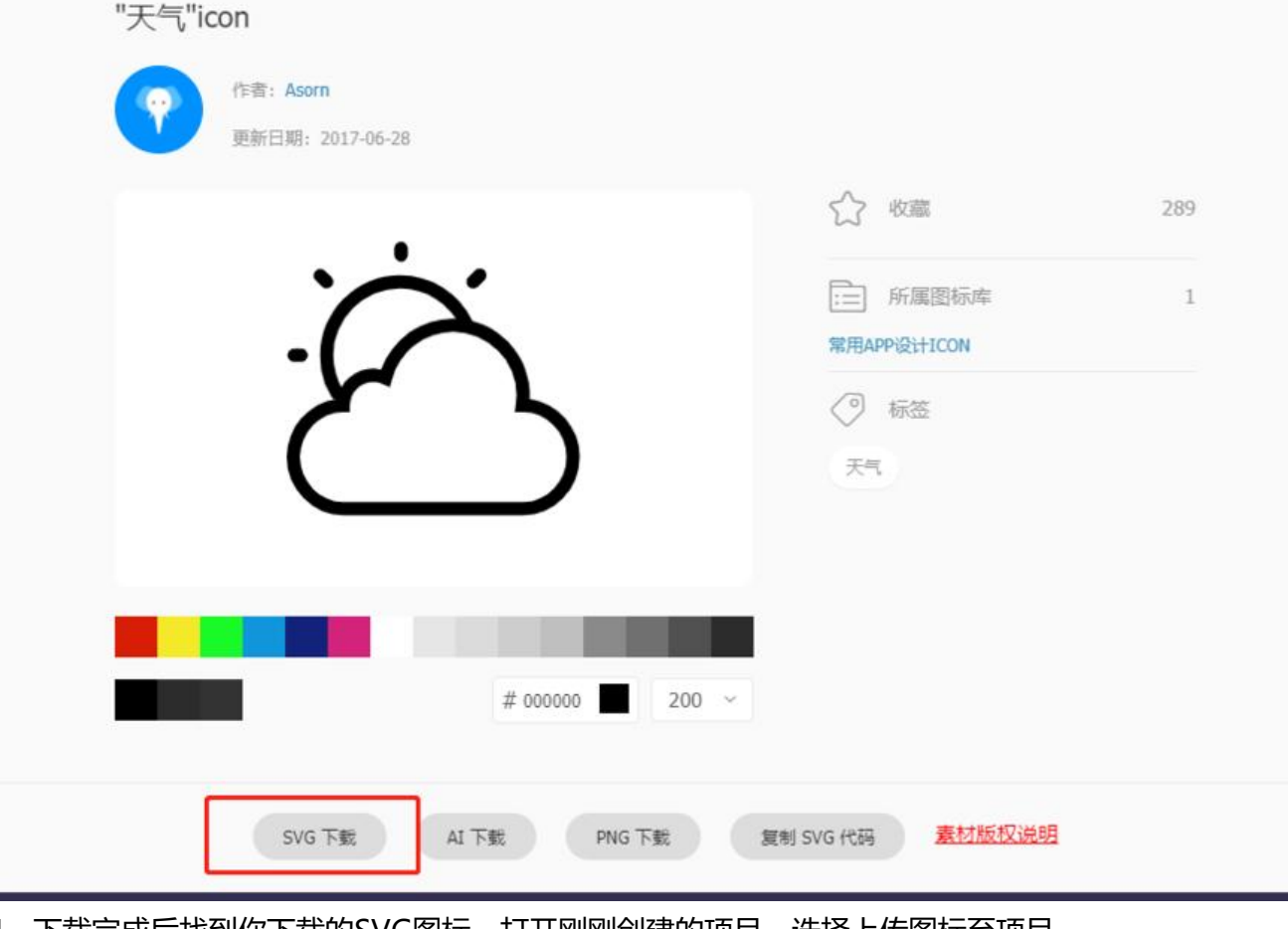

4、下载完成后找到你下载的SVG图标,打开刚刚创建的项目,选择上传图标至项目。

н

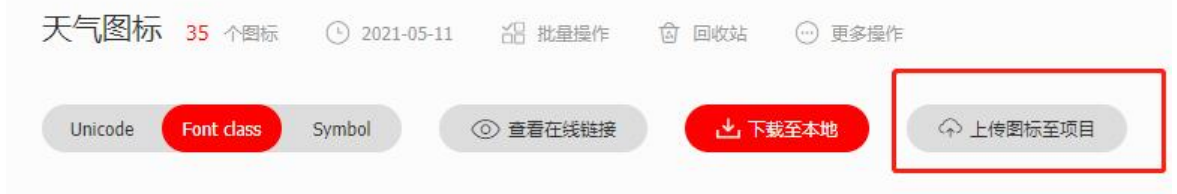

点击过后选择左边这个,然后将你刚刚下载好的SVG图标上传,直接点击"保留颜色并提交"。

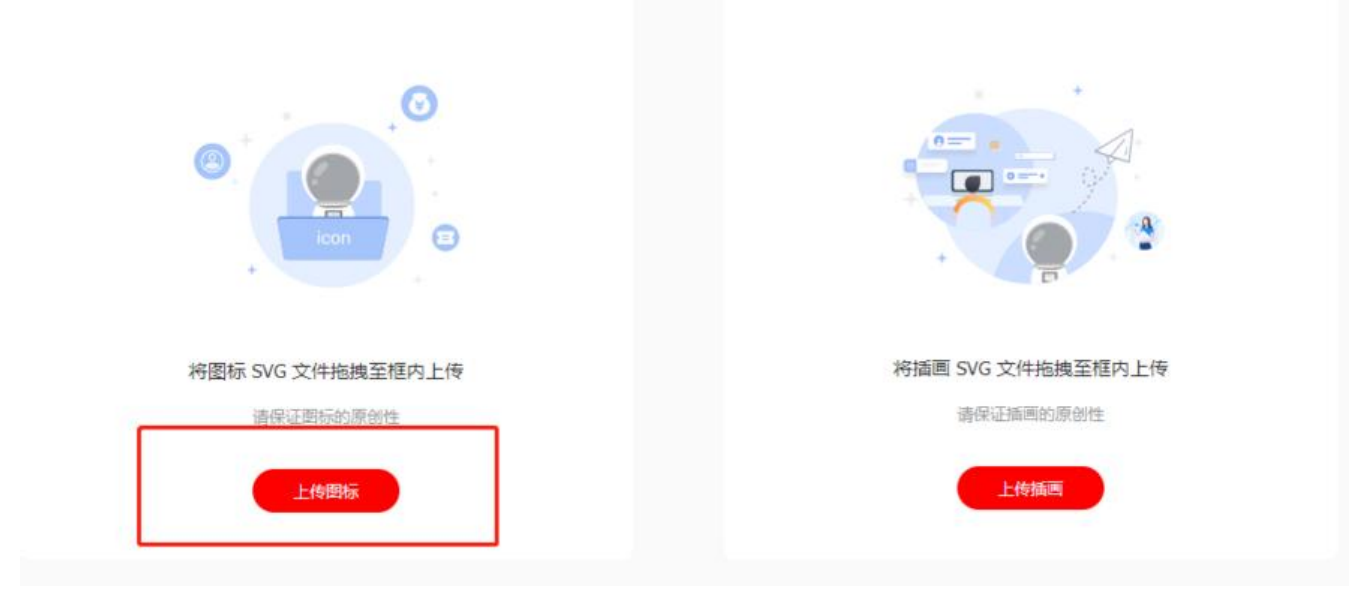

## 这样这个图标就出现在你的项目里了。

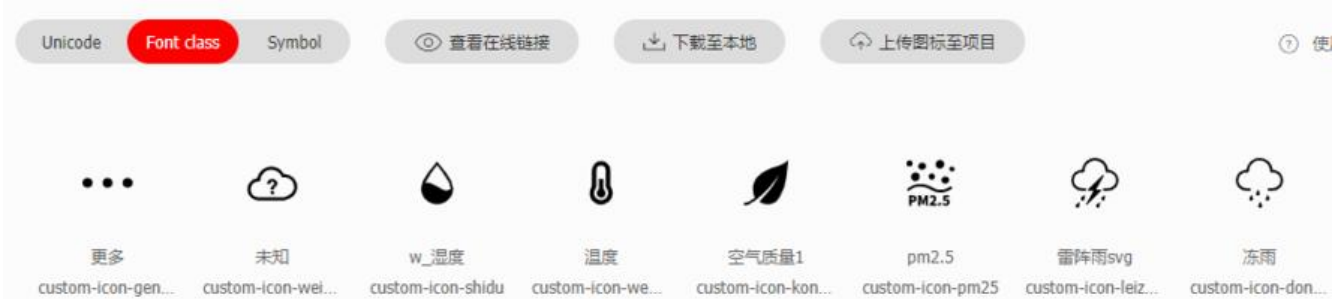

## 5、接下来就是将图标运用在uniapp项目当中,在阿里矢量图我的项目中选择下载至本地,这样我们 拿到了我们所需的文件,下方标注的就是所需要的文件

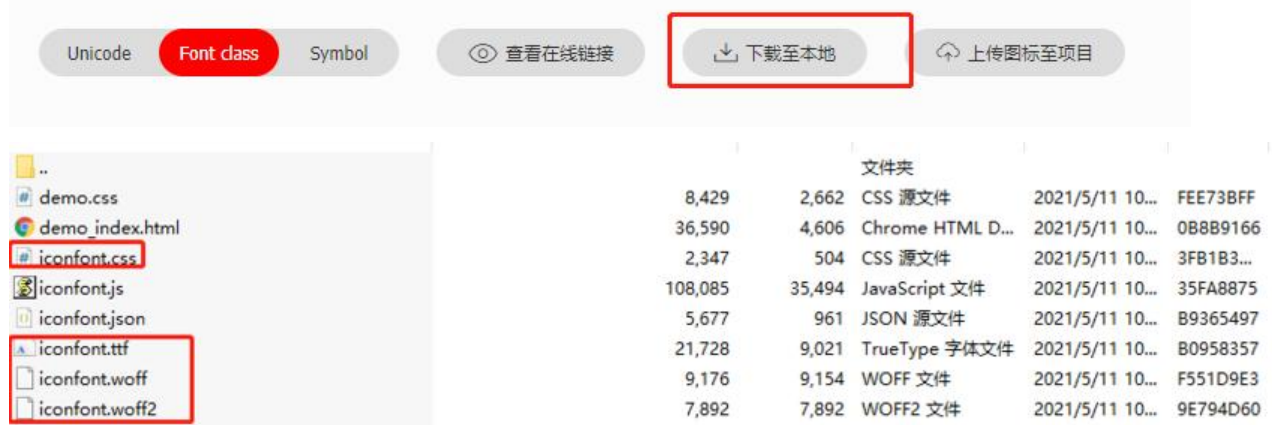

6、打开你的uni-app项目,将这四个文件放在项目中的任意位置,我单独把iconfont.css放在了/co mon/css目录下,然后将其他三个放在了分了包的目录下,/subPackage/common/css

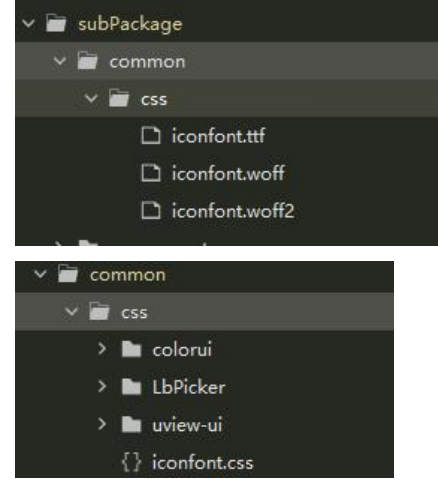

7、在APP.vue中引用iconfont.css

在style标签中第一行写入,注意和自己的目录对好,然后打开iconfont.css

"style":

@import url("./common/css/iconfont.css");

"iconfont.css":

```
@font-face {
```

```
 font-family: "custom-icon"; /* Project id 2534396 */
  src: url('subPackage/common/css/iconfont.woff2?t=1620701598353') format('woff2'),
     url('subPackage/common/css/iconfont.woff?t=1620701598353') format('woff'),
     url('subPackage/common/css/iconfont.ttf?t=1620701598353') format('truetype');
}
```
src内的三个url对应那三个文件的位置。

8、引用成功,项目没有报错,如果在APP.vue中引入iconfont.css路径是错误的,项目会报错,如果 iconfont.css中引入其他三个文件的路径是错误的,项目也会报错,注意配置好路径。配置完成后, 可以使用了。使用方法:

```
<u-icon name="wendu" custom-prefix="custom-icon" size="28" style="margin-right: 8rpx;"
</u-icon>
```
主要点在于custom-prefix和name属性, 按照我的步骤下来的就不需要改变custom-prefix, 只需要 你的阿里矢量图中找到想用的图标,点击编辑,将Font Class / Symbol复制下来替换name中的值即 。

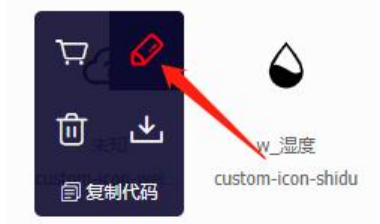

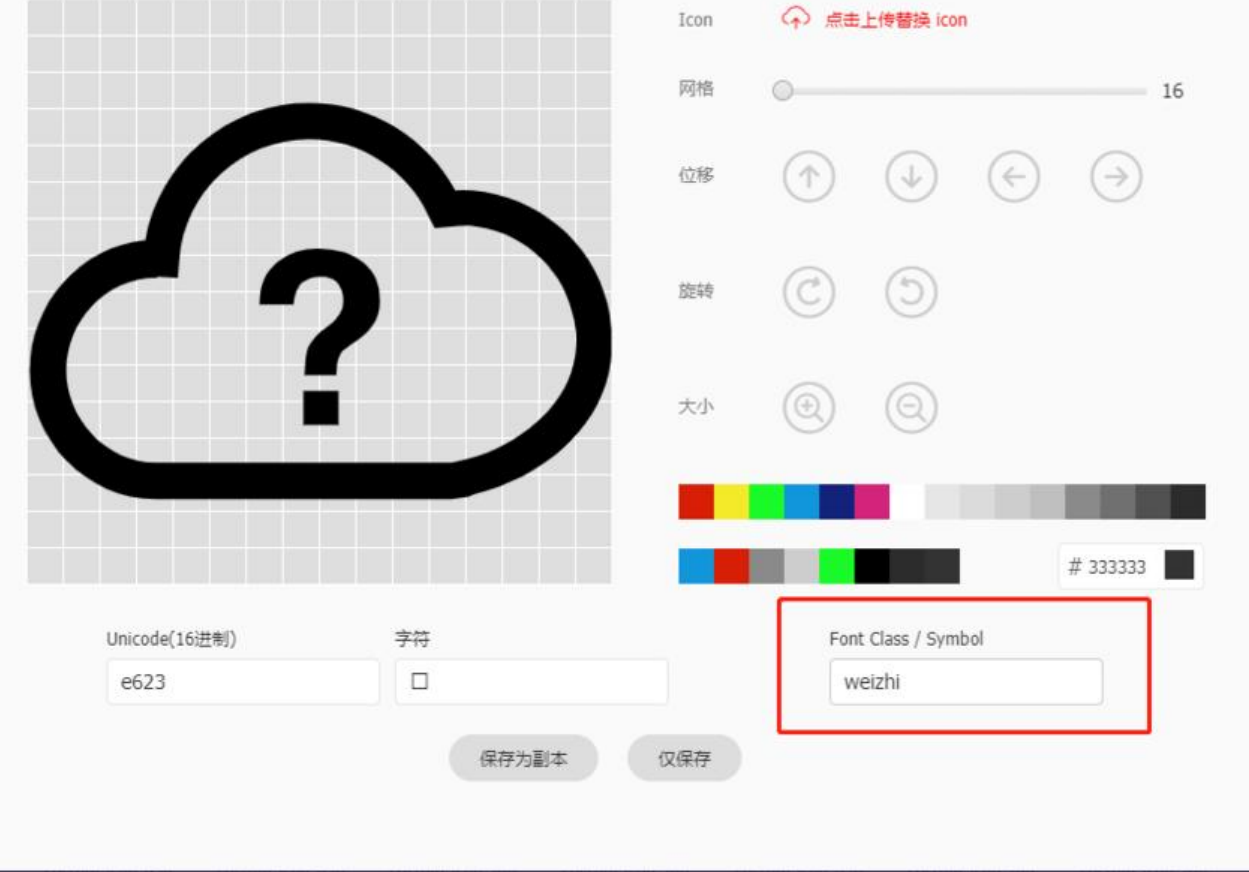